# Documents (Liste)

# DOCUMENT (DÉTAIL) >

La liste des documents émis par des organismes MesCertif<sup>MC</sup> approuvés. Cette page contient de l'information sur chaque document et sur les actions que vous pouvez prendre en fonction du statut du document.

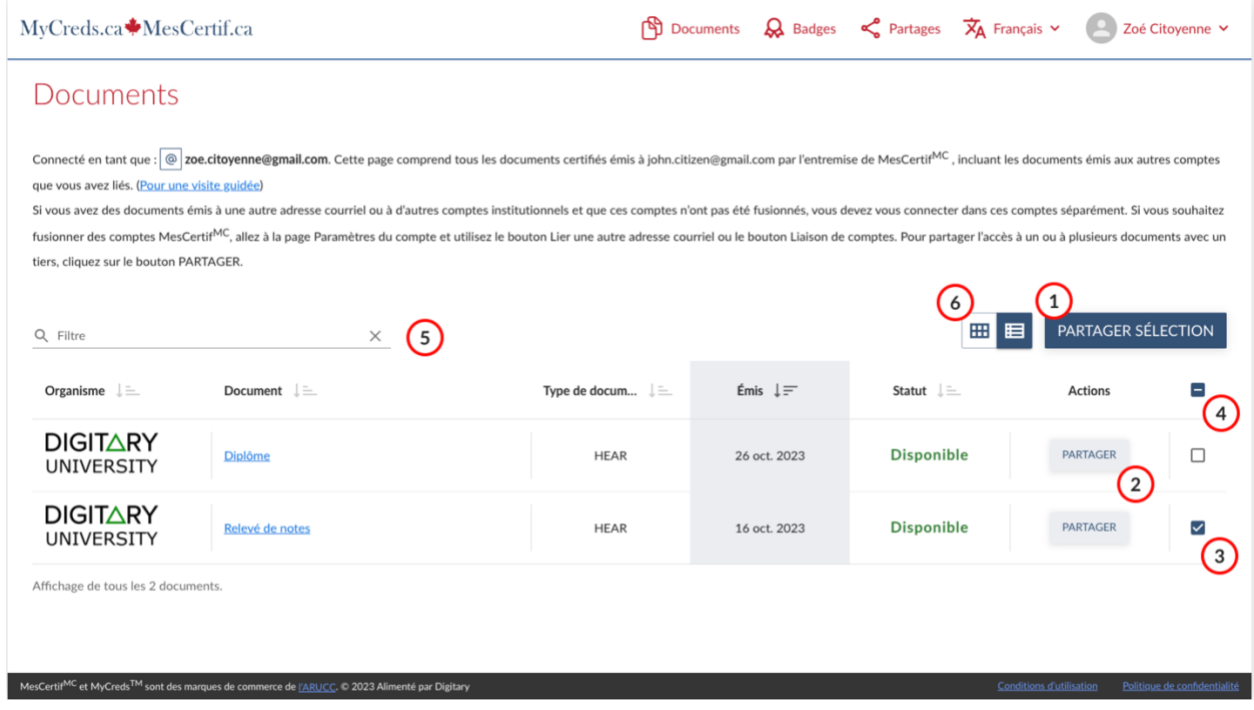

- 1. Sélectionnez plusieurs documents, puis cliquez sur Partager la sélection pour partager tous les documents sélectionnés ensemble.
- 2. Partagez un seul document.
- 3. Les cases à cocher vous permettent de sélectionner plusieurs documents.
- 4. Sélectionnez tous les documents.
- 5. Rechercher des documents.
- 6. Basculer entre l'affichage sous forme de mosaïque ou de liste.

Affichez le détail des documents individuels, en cliquant sur la ligne correspondante.

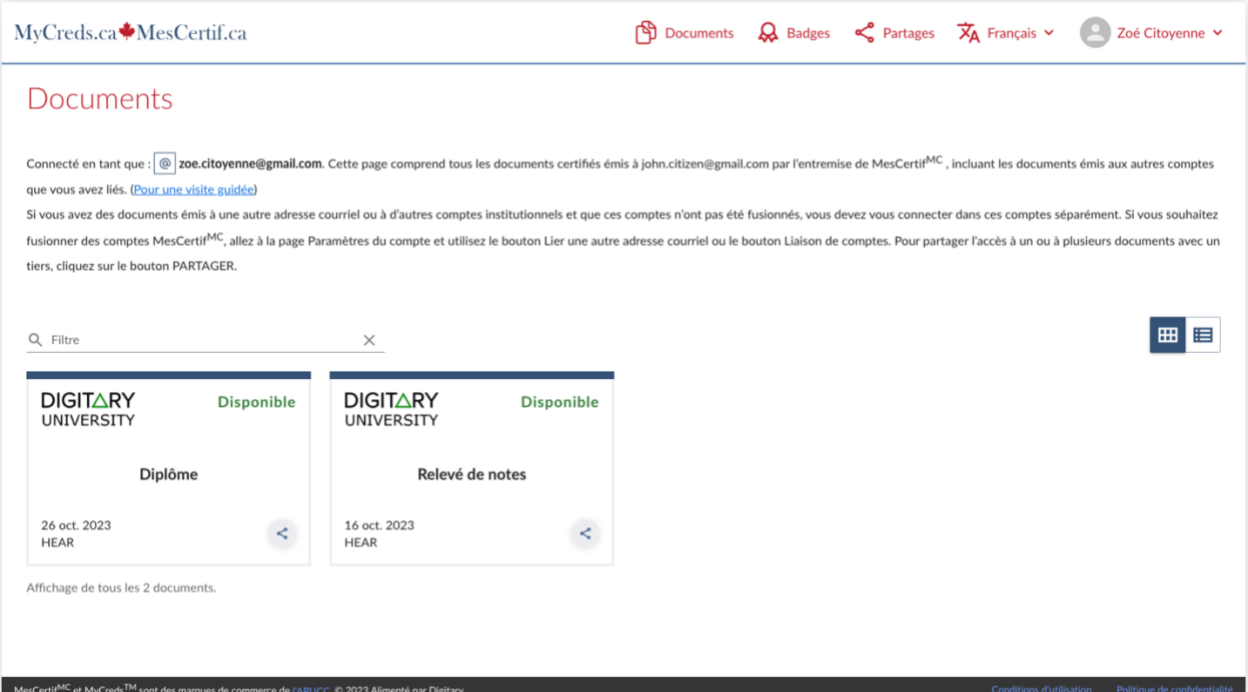

### Document (Détail)

#### C DOCUMENTS (LISTE)

PARTAGE DE DOCUMENTS >

Consultez votre document et les renseignements qui lui sont associés. Vous pouvez contrôler l'accès à votre document et consulter tout événement qui s'y rattache.

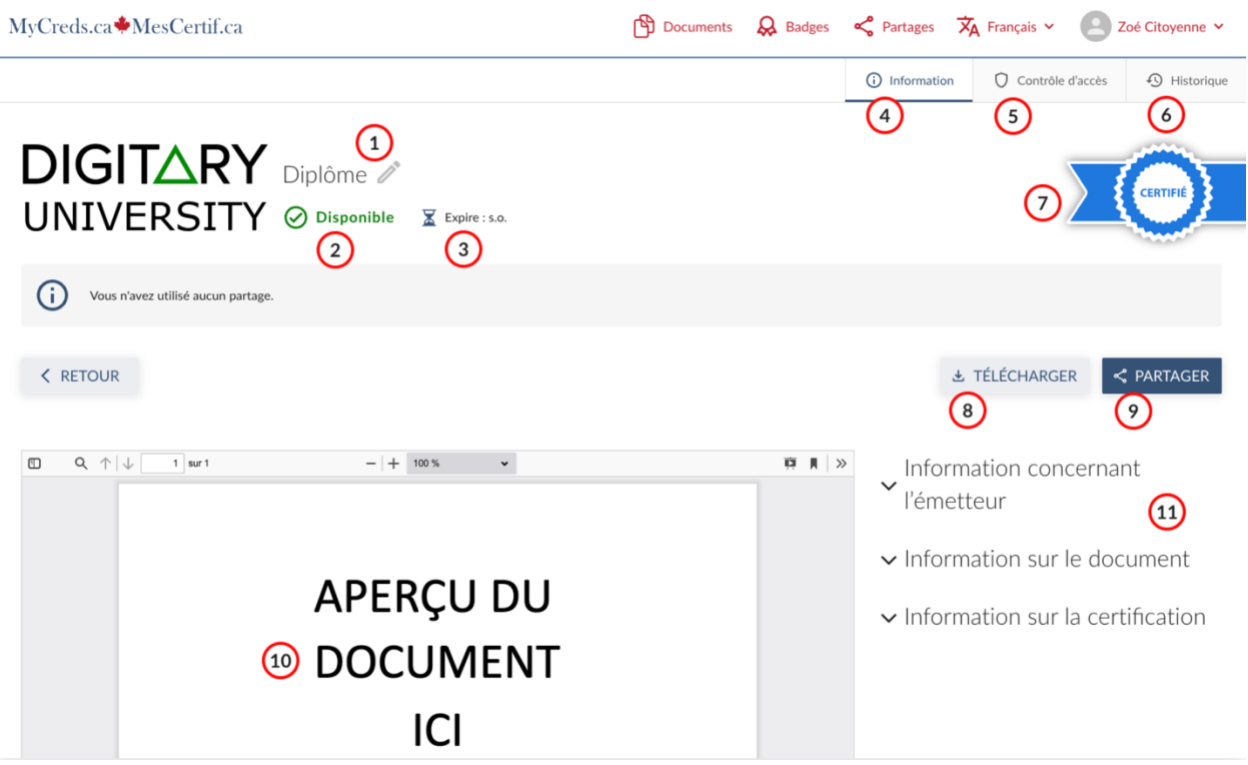

- 1. Personnalisez le nom de votre document.
- 2. État du document.
- 3. Date d'expiration du document, le cas échéant.
- 4. **Information** cet onglet comprend le document et les renseignements afférents.
- 5. **Contrôle d'accès** cet onglet comprend des renseignements à propos des accès partagés et qui vous permet de les modifier.
- 6. **Historique** cet onglet comprend le registre des activités relatives à votre document.
- 7. Le sceau bleu indique que le document est certifié.
- 8. Téléchargez votre document. (Cette fonctionnalité peut ne pas être disponible pour certains documents ; pour en savoir davantage, communiquez avec l'établissement d'enseignement qui a émis votre document).
- 9. Partager votre document.
- 10. La fenêtre « Aperçu » vous permet de consulter le document dans son intégralité et de faire un zoom avant.
- 11. Renseignements complémentaires à propos de l'organisme émetteur, du document et de sa certification.

Partage de documents

#### < DOCUMENT (DÉTAIL)

Vous pouvez partager un accès unique à vos documents avec la personne ou l'organisme de votre choix. Il existe différentes options pour partager vos documents de manière sécurisée.

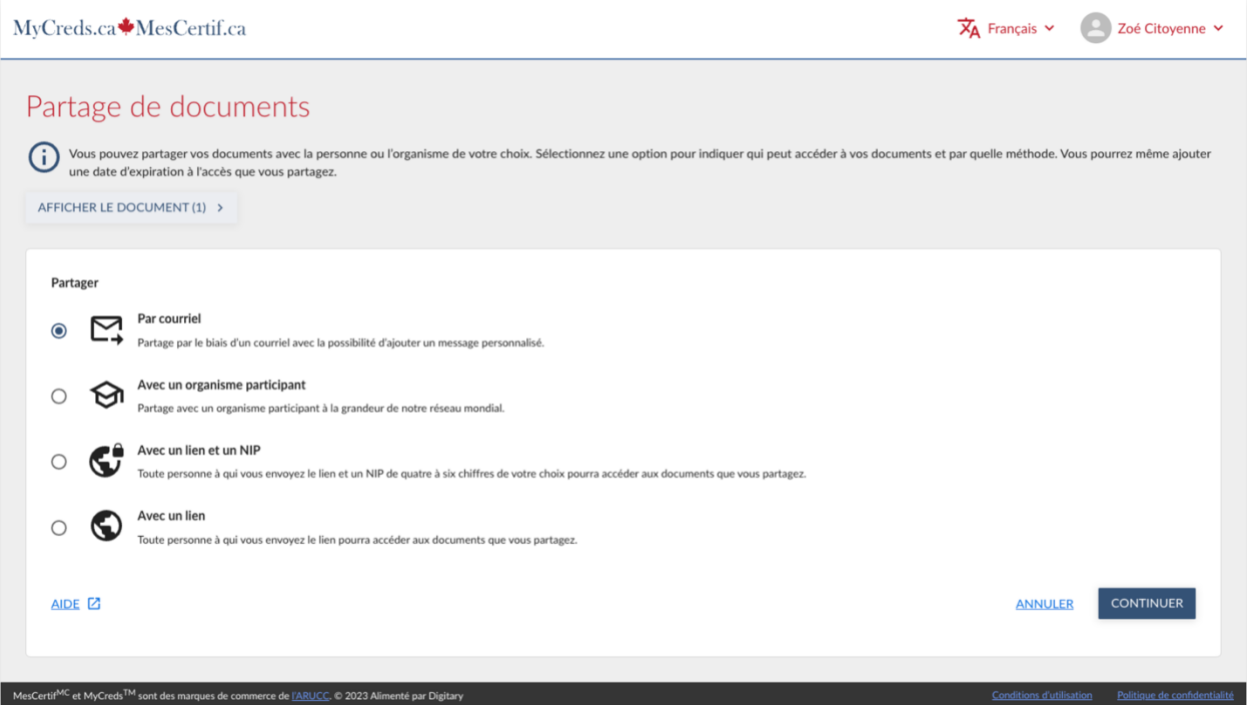

#### Partager

- **Par courriel** Partagez-le par le biais d'un courriel. Vous avez la possibilité d'ajouter un message personnalisé.
- **Avec un organisme participant** Partagez-le avec un organisme participant de notre réseau mondial.
- **Avec un lien et un NIP** Toute personne à qui vous envoyez le lien et un NIP de quatre à six chiffres de votre choix pourra consulter le document que vous partagez.
- **Avec un lien** Toute personne à qui vous envoyez le lien pourra accéder au document que vous partagez.

# **Partager par courriel**

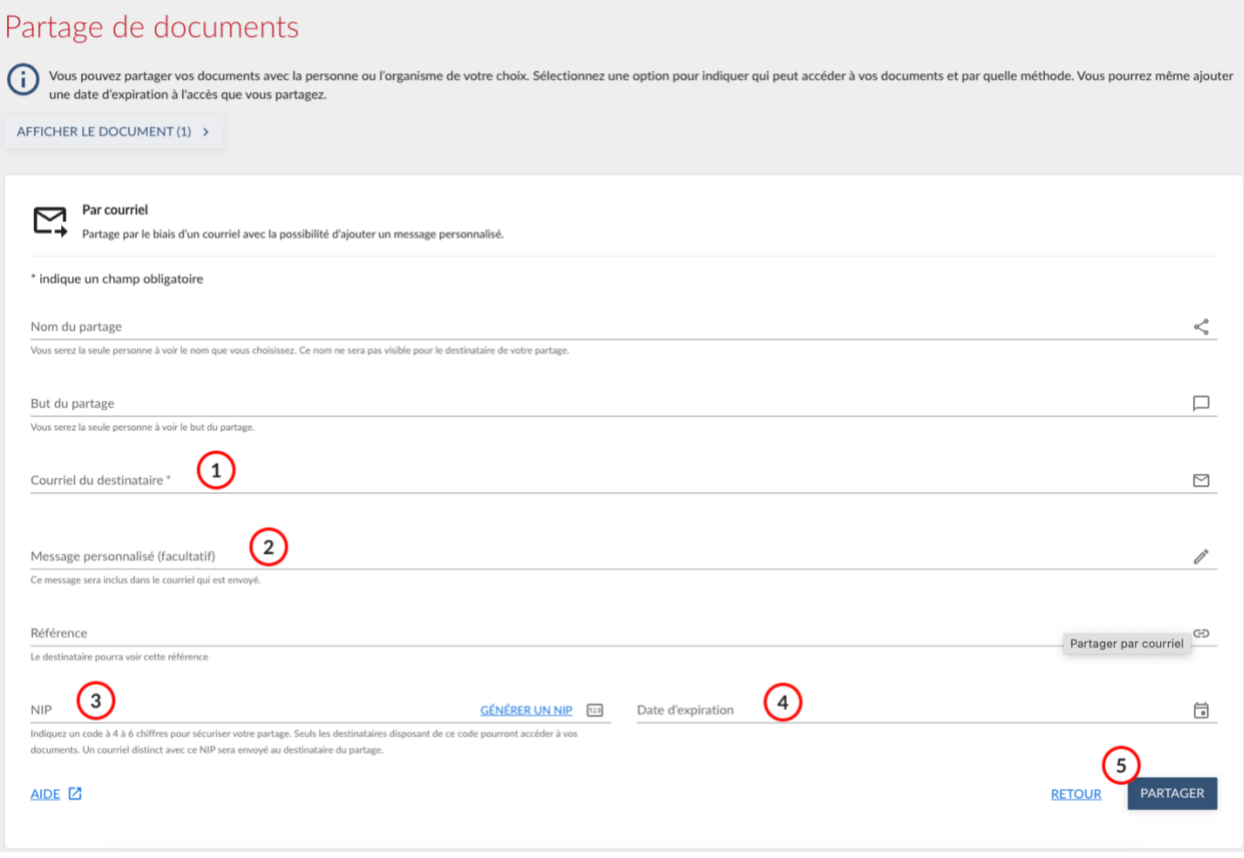

- 1. **Courriel du destinataire :** Il s'agit du courriel de la personne ou de l'organisme avec qui vous souhaitez partager vos documents.
- 2. **Message personnalisé :** Vous pouvez ajouter un message personnel au courriel qui sera envoyé à la personne ou à l'organisme. Le courriel comprendra un lien personnalisé ainsi que ce message.
- 3. **NIP :** Pour sécuriser davantage l'accès à votre document, vous pouvez exiger que le destinataire saisisse un NIP. Notez que si vous choisissez d'exiger un NIP, vous devrez le communiquer vous-même au destinataire de votre partage.
- 4. **Date d'expiration :** Par défaut, les partages n'expirent pas. Toutefois, ce champ vous permet d'ajouter une date d'expiration à votre partage.
- 5. **Partager :** Cliquez sur « Partager » pour procéder au partage de votre document par courriel. Un message de confirmation s'affichera.

### **Partager avec un organisme participant**

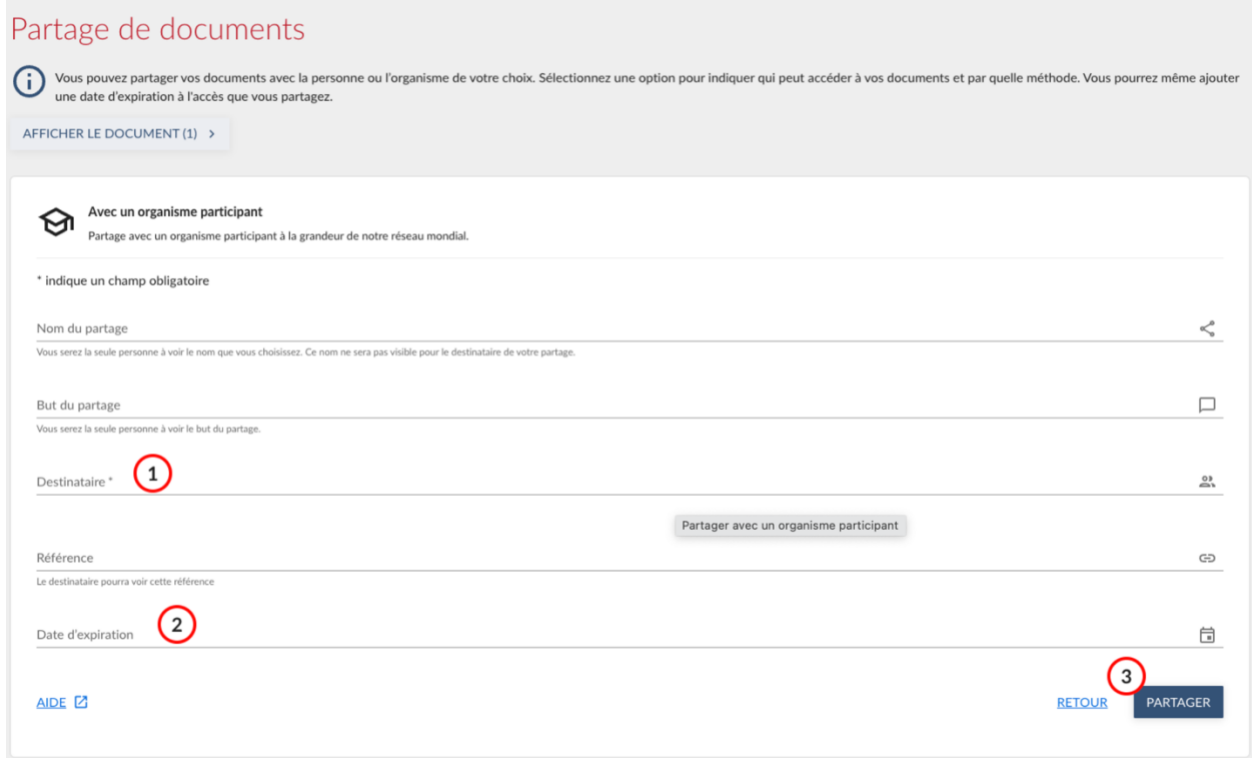

- 1. **Destinataire :** Commencez à saisir le nom de l'organisme avec lequel vous souhaitez partager votre document. Vous pourrez ensuite sélectionner l'organisme à partir de la liste déroulante qui s'affiche.
- 2. **Date d'expiration :** Par défaut, les partages n'expirent pas. Toutefois, ce champ vous permet d'ajouter une date d'expiration à votre partage.
- 3. **Partager :** Cliquez sur « Partager » pour procéder au partage de votre document auprès de l'organisme choisi. Un message de confirmation s'affichera.

**À noter :** Si l'organisme auquel vous souhaitez envoyer votre document ne fait pas partie de la liste déroulante, il ne fait peut-être pas encore partie des organismes participants du grand réseau mondial. Nous vous suggérons de communiquer directement avec l'établissement en question.

# **Partager avec un lien et un NIP**

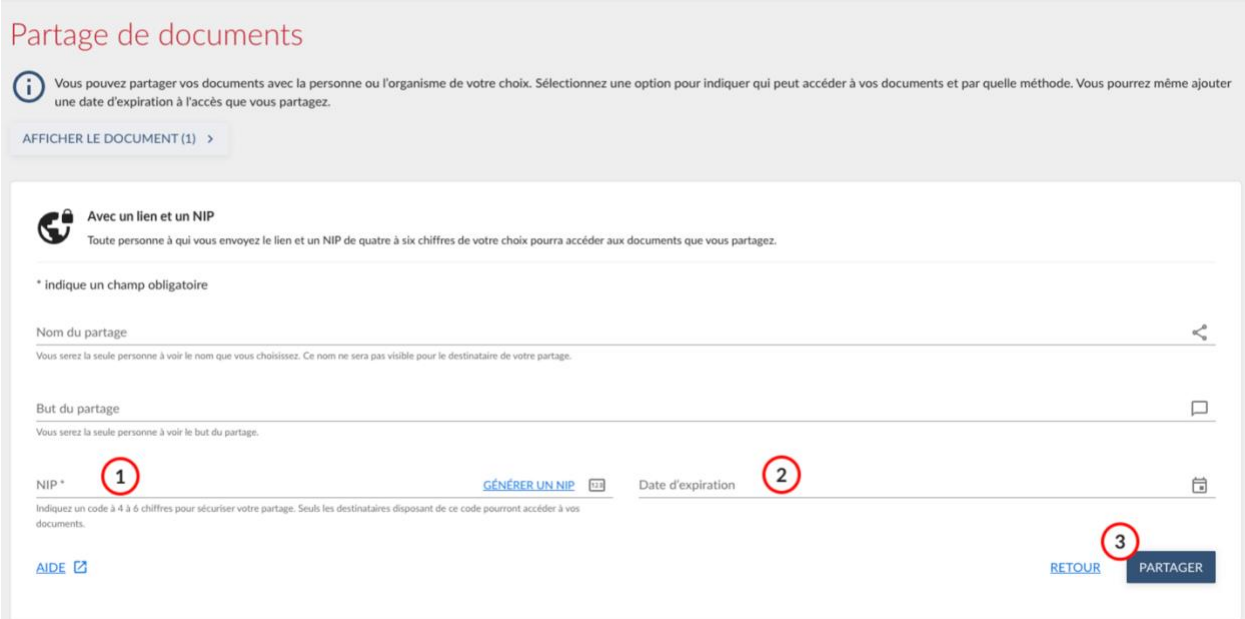

- 1. **NIP :** Avec cette méthode de partage, vous devez nécessairement créer un NIP de quatre à six chiffres. Vous devrez communiquer ce NIP vous-même au destinataire de ce partage.
- 2. **Date d'expiration :** Par défaut, les partages n'expirent pas. Toutefois, ce champ vous permet d'ajouter une date d'expiration à votre partage.
- 3. **Partager :** Cliquez sur « Partager » pour obtenir un lien d'accès.

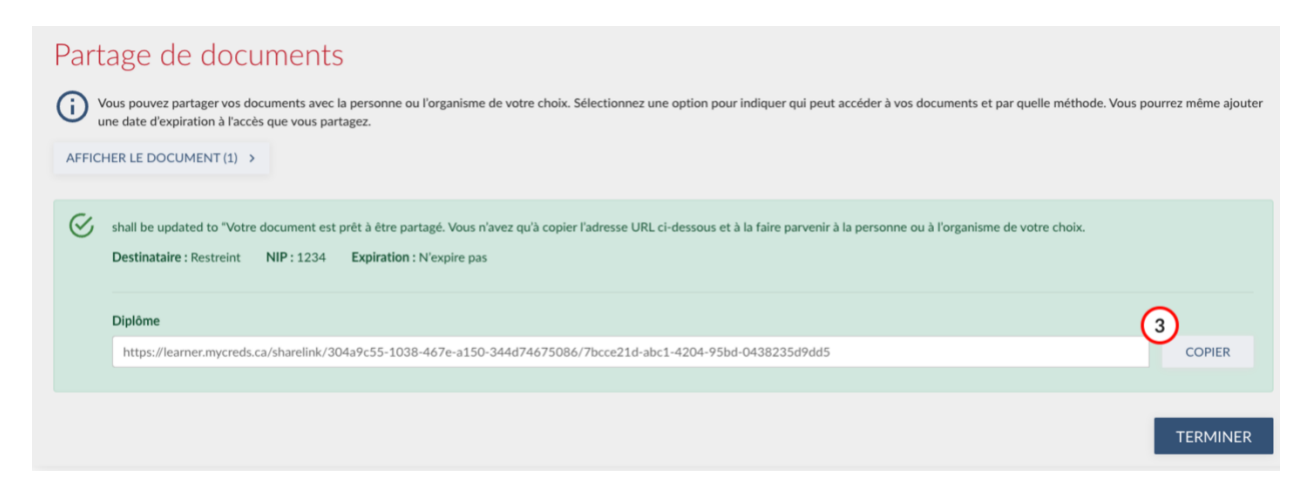

4. **Copier :** Cliquez sur « Copier » pour copier le lien URL. Faites-le ensuite parvenir à la personne ou à l'organisme de votre choix.

**À noter :** Le destinataire aura besoin du lien et du NIP pour pouvoir consulter votre document.

# **Partager avec un lien**

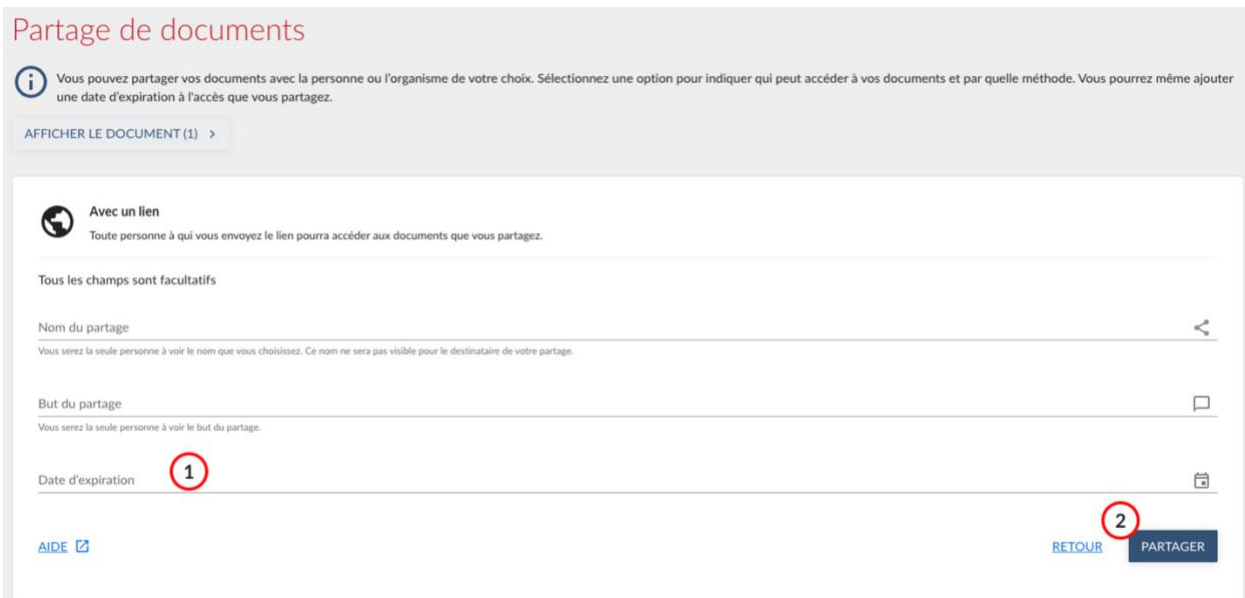

- 1. **Date d'expiration** : Par défaut, les partages n'expirent pas. Toutefois, ce champ vous permet d'ajouter une date d'expiration à votre partage.
- 2. **Partager** : Cliquez sur « Partager » pour obtenir un lien d'accès.

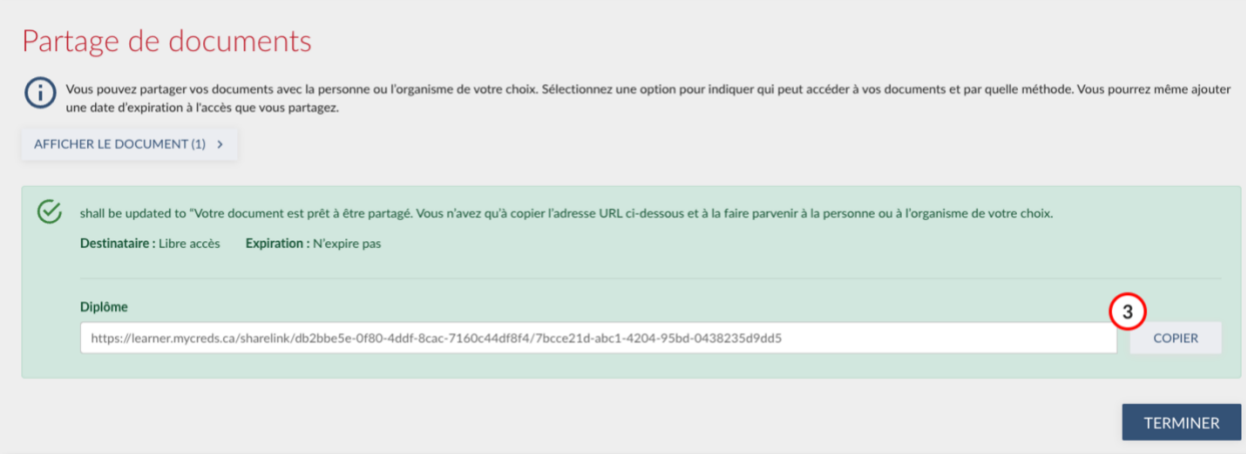

3. **Copier :** Cliquez sur « Copier » pour copier le lien URL. Faites-le ensuite parvenir à la personne ou à l'organisme de votre choix. Puisqu'il s'agit d'un lien sans NIP, vous pouvez l'inclure dans un courriel, dans votre curriculum vitae ou dans votre profil LinkedIn.

**À noter :** Toute personne ayant accès à ce lien URL pourra consulter votre document.

Partages (Liste)

K PARTAGE DE DOCUMENTS

DOCUMENT PARTAGÉ (DÉTAIL) >

Comprend la liste de tous les documents partagés. Vous pouvez activer ou désactiver des partages individuellement ou globalement.

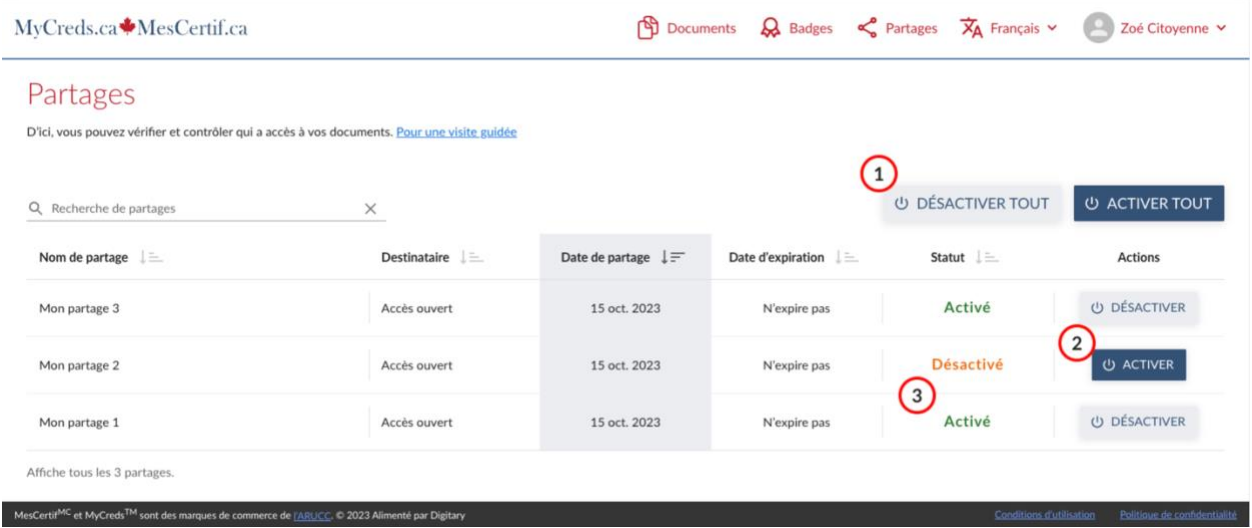

- 1. Désactiver tout sert à désactiver l'accès à tous vos partages.
- 2. Activer sert à activer un seul partage.
- 3. Statut du partage : activé, désactivé ou expiré.

# Document partagé (Détail)

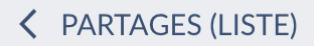

Pour consulter le détail d'un document dont vous avez partagé l'accès et pour modifier les conditions du partage. Vous pouvez également désactiver complètement un partage.

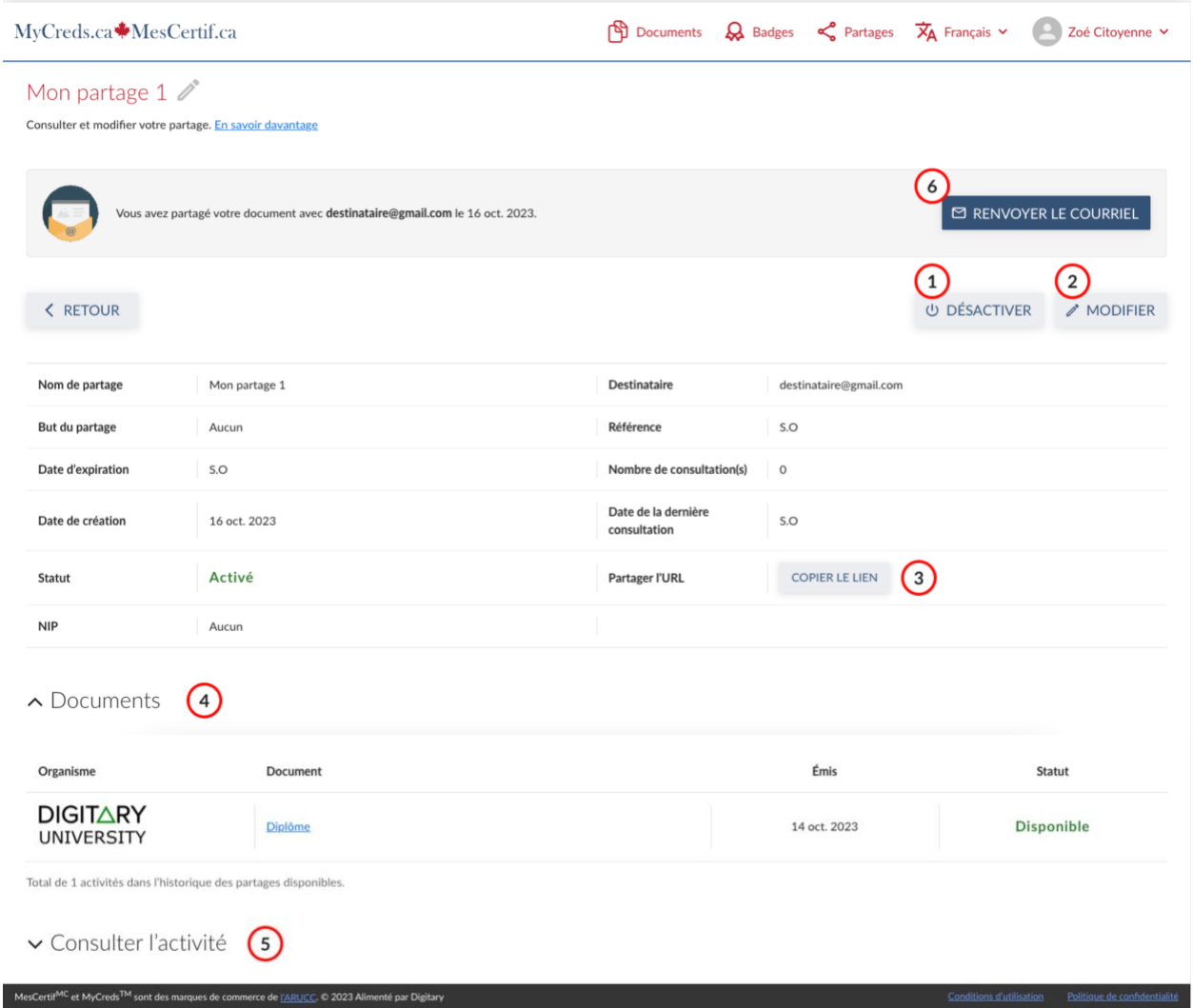

- 1. Désactiver ou réactiver un partage.
- 2. Modifier un partage (nom, but, référence, NIP ou date d'expiration).
- 3. Copier l'hyperlien du partage dans votre presse-papiers.
- 4. Renseignements à propos du document partagé.
- 5. Consulter les activités en lien avec le ou les partages de ce document.

6. Renvoyer le courriel au destinataire du partage.